# Easy Way to Connect to a Wireless Network via App

Yealink IP phones can automatically connect to the wireless network via a Yealink-supplied App.

# Introduction

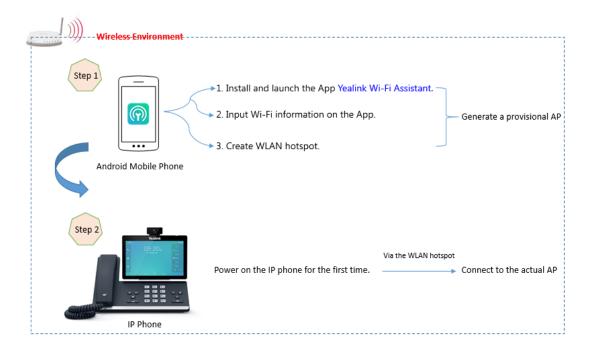

# **Deployment Requirements**

- Mobile operating system: Android 8.0.
- A mobile application (App): Yealink Wi-Fi Assistant.

Note: Contact Yealink FAE to obtain the App.

 Supported phone model: VP59, SIP-T58A, CP960, SIP-T57W, SIP-T54W, SIP-T53W, SIP-T53, SIP-T48U, SIP-T48S, SIP-T46U, SIP-T46S, SIP-T43U, SIP-T42U, SIP-T42S, SIP-T41S, SIP-T27G, and CP920.

# **Operations on the App**

# **Adding a Wireless Network**

#### Procedure

- 1. Launch the App Yealink Wi-Fi Assistant.
- 2. Tap Add Immediately to add a wireless network:
  - a. Enter the desired value in the SSID field.
  - b. Select the desired value in the Secure Mode field.
    - If you select WPA-PSK or WPA2-PSK from the Security Mode field, select the desired cipher type in the Ciphoer Type field.
    - If you select **WPA-EAP** or **WPA2-EAP** from the **Security Mode** field, select the desired cipher type and then enter the desired value in the **User Name** field.
  - c. Enter the desired value in the Password field.
- 3. Tap Finish.

# **Viewing the Wireless Network Details**

#### Procedure

1. Tap (i) after the desired wireless network.

# **Editing the Wireless Network**

#### Procedure

- **1.** Tap (i) ->Edit.
- 2. Edit the wireless network information.
- 3. Tap Finish.

# **Deleting the Wireless Network**

#### Procedure

1. Tap (i) ->Delete Wi-Fi info.

The screen prompts you whether to delete the network.

2. Tap OK.

Note You can tap **-->Add Wi-Fi info** to add more wireless networks. Up to three wireless networks can be saved.

### **Creating a Hotspot**

#### Procedure

- Tap ( after the desired wireless network.
- 2. Copy the SSID and password respectively.
- 3. Go to system hotspot page to fill in the corresponding SSID and password.
- 4. Enable Mobile Hotspot.

Note You can tap -> Share More to select one or more wireless networks to share.

### **Viewing the Connection Status**

You can view how many IP phones are connected to the wireless network via App successfully and the total number of completed distribution network.

#### Procedure

1. Tap 🦺 .

Note

You can tap **clear data** to clear the connection data.

# **Operations on the Phone**

The phone enters the automatic distribution network screen only when the phone is not connected to the wired network, the phone's Wi-Fi profile list is empty, and the phone has not been configured via auto provisioning or RPS.

#### Procedure

Do one of the following:

- Power on the phone for the first time.
- Reset the phone to factory settings and power on.
- Navigate to Settings->Wi-Fi, turn on Wi-Fi.

For SIP-T57W/T54W/T48U/T48S/T46U/T46S phones, navigate to **Menu->Basic->Wi-Fi**. For SIP-T53W/T53/T43U/T42U/T42S/T41S/T27G/CP920 phones, navigate to **Menu->Settings->Basic Settings->Wi-Fi**. Select **Easy Connection**. The phone starts to search for the available wireless network and displays "Searching for Wi-Fi Assistant". After connected to the Wi-Fi Assistant, the phone will load the configuration. Once the configuration is loaded successfully, the phone displays "Configuration loaded successfully." and the icon represent the status bar.

**Note** To use Wi-Fi feature on T53/T48U/T48S/T46U/T46S/T43U/T42U/T42S/T41S/T27G phones, make sure the Wi-Fi USB dongle is properly connected to the USB port on the back of the phone.